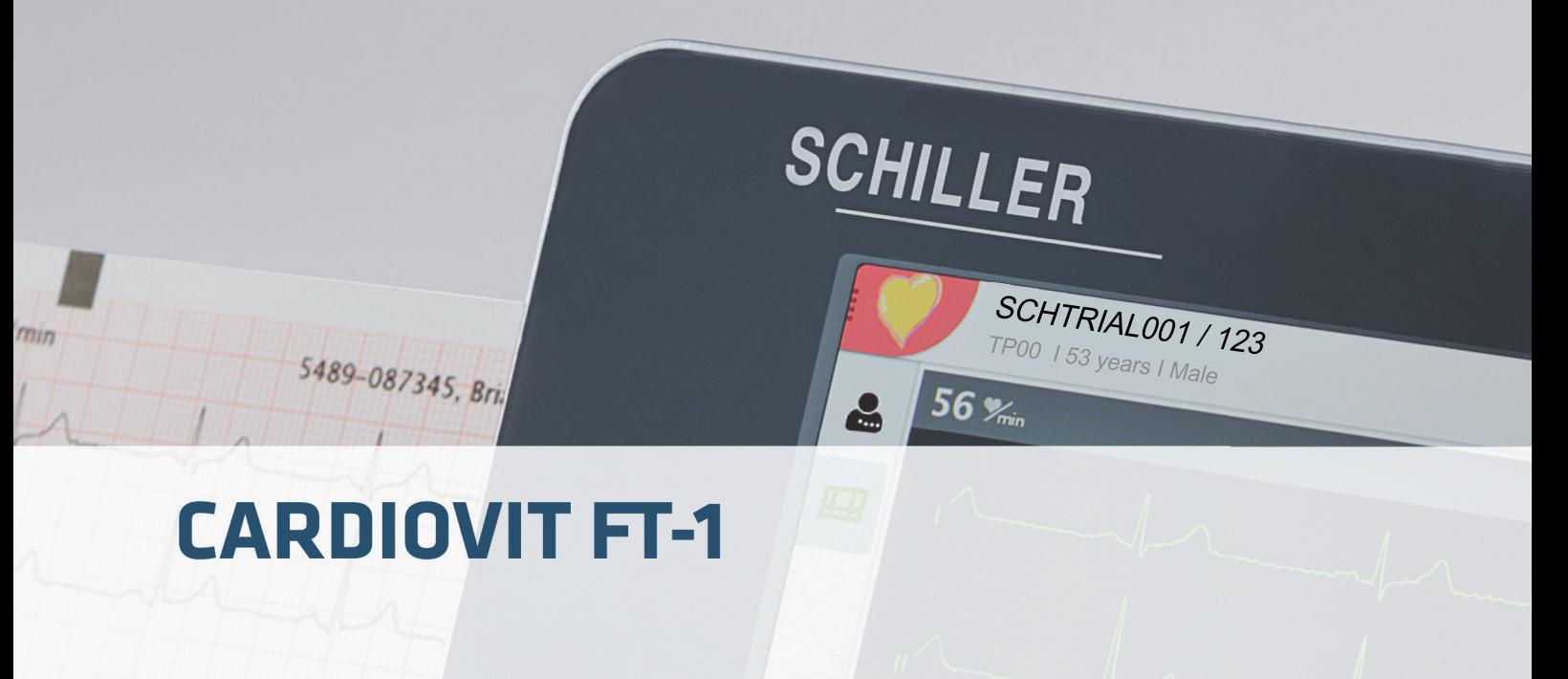

## Mode d'emploi succinct

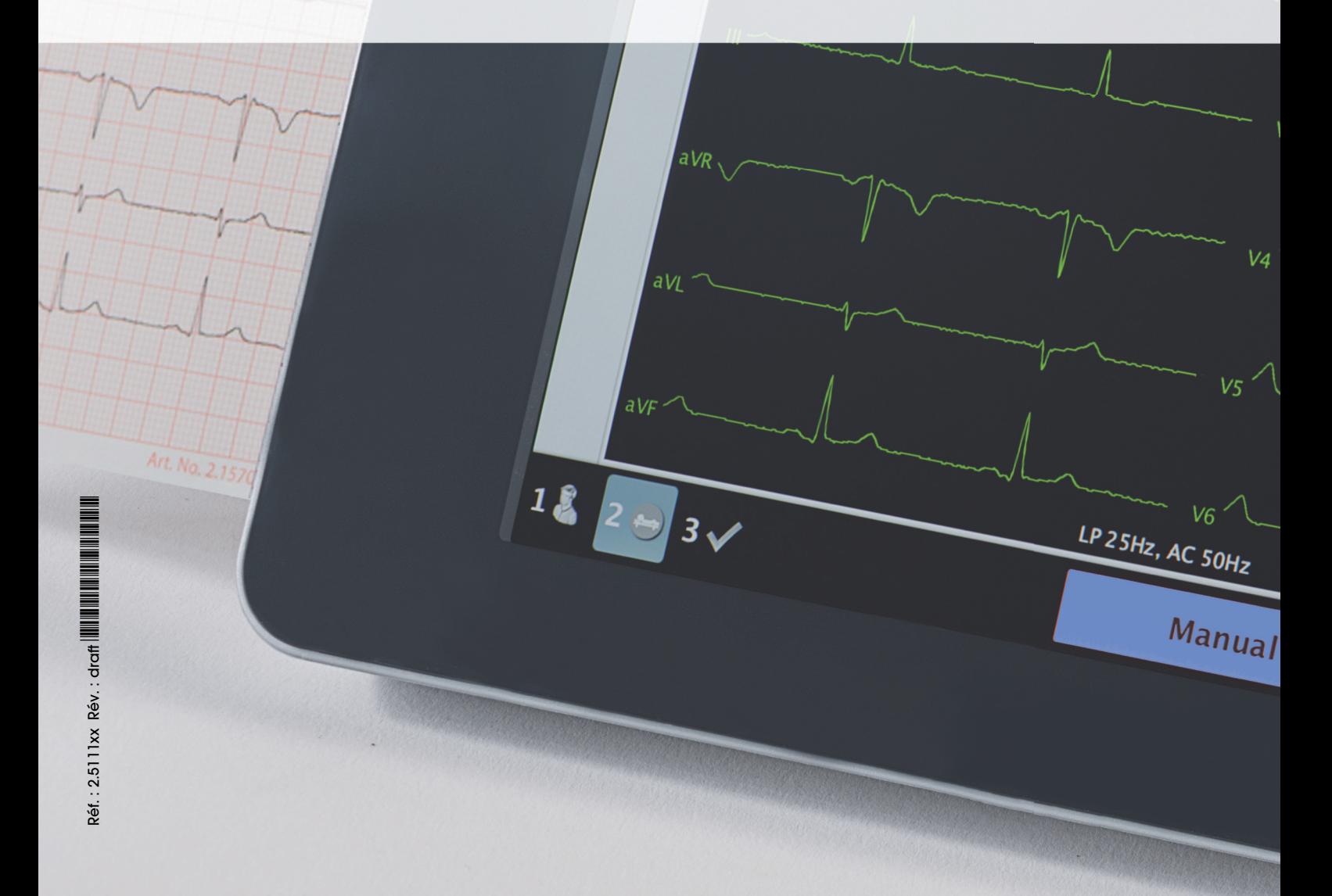

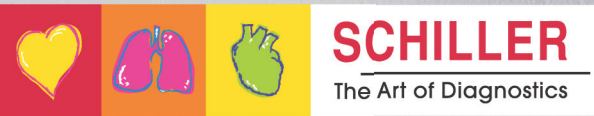

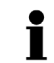

#### **Distribution et service après-vente**

SCHILLER dispose d'un réseau international de centres de distribution et de service après-vente. Contacter la filiale SCHILLER la plus proche pour connaître l'adresse d'un distributeur local. En cas de difficulté, une liste complète de tous les distributeurs et filiales est disponible sur notre site Internet :

www.schiller.ch

Le service commercial se tient également à disposition pour tout renseignement : sales@schiller.ch

#### **Adresse du siège social**

Web:www.schiller.ch

SCHILLER AG Tél.: +41 (0) 41 766 42 42 Altgasse 68 Fax : +41 (0) 41 761 08 80 CH-6341 Baar, Suisse E-mail: sales@schiller.ch

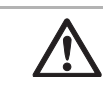

**L'utilisateur doit avoir lu et compris les consignes de sécurité contenues dans le mode d'emploi avant d'utiliser l'appareil.**

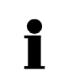

Les références de ce mode d'emploi succinct renvoient au mode d'emploi Ref. no. 2.511159c.

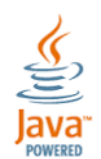

Article n° : 2.5111xx Rév. : draft Date de publication: 01.10.18 Valide à partir de la version logicielle 1.3.0 Correspond à: EN rév. c

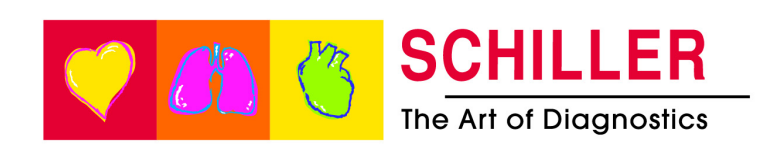

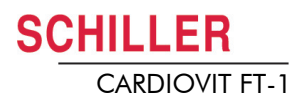

## Table des matières

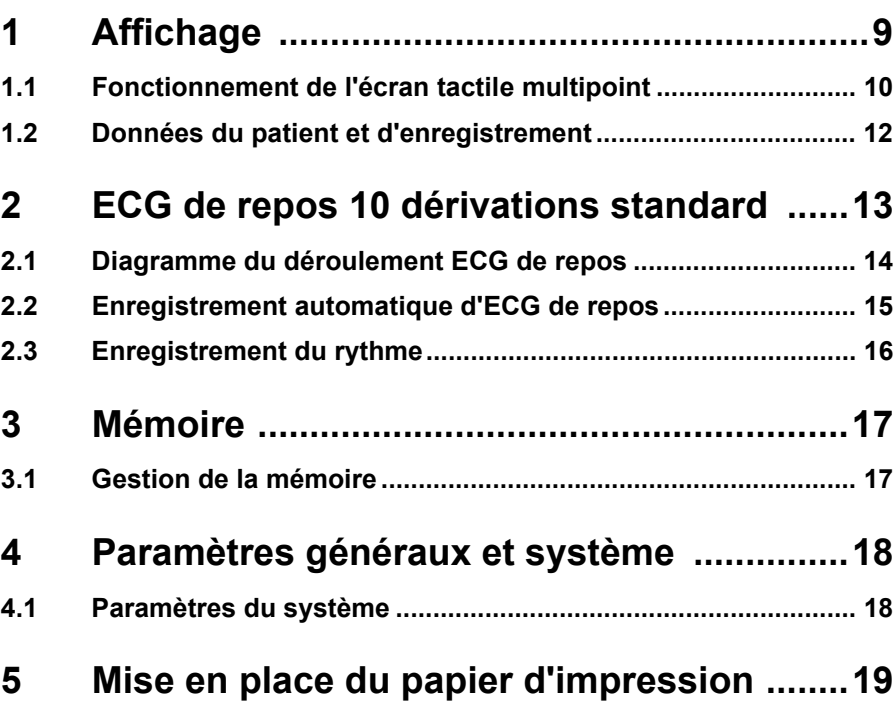

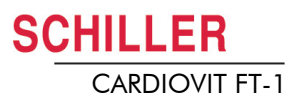

<span id="page-4-0"></span>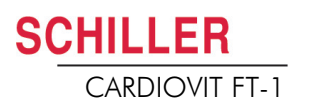

# **1 Affichage**

L'affichage varie en fonction de la tâche en cours. Toutefois, les parties supérieures, centrales et inférieures de l'écran affichent toujours le même type d'informations. Exemple d'un affichage typique des données patient:

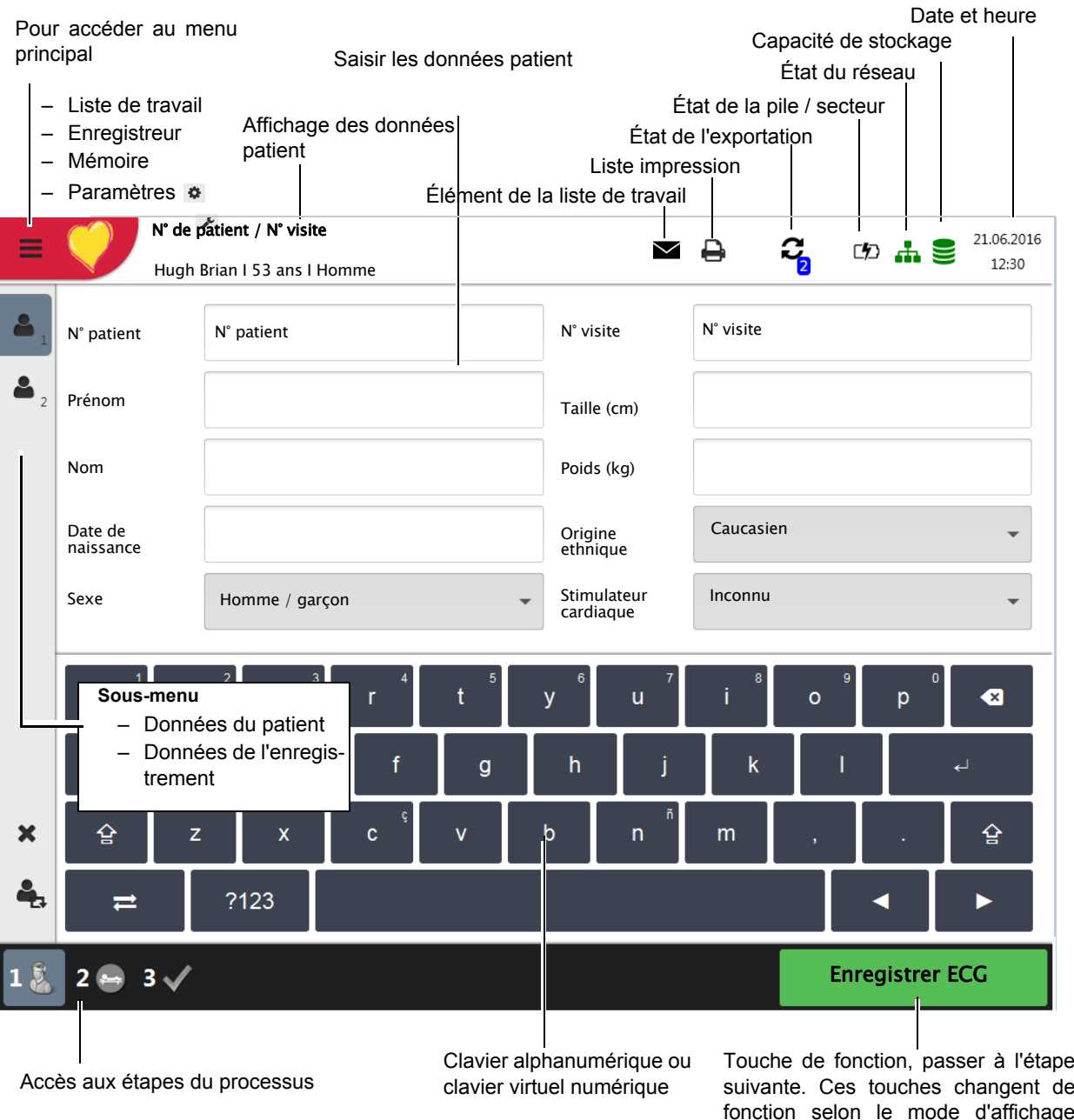

- 1 Saisir les données patient
- 2 Appliquer les électrodes, vérifier et effectuer ECG de repos, CCAA ou Sport ETM
- 3 Vérifier et sauvegarder l'enregistrement

suivante. Ces touches changent de fonction selon le mode d'affichage sélectionné.

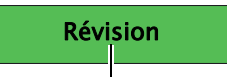

Touche de fonction permettant de retourner à l'écran de révision; cette fonction n'est disponible que lorsque l'enregistrement n'a pas encore été accepté.

### **1.1 Fonctionnement de l'écran tactile multipoint**

Enregistrer ECG

<span id="page-5-0"></span>**N° de patient / N° visite<br>Hugh Brian I 53 ans I Homme**  $\checkmark$  $\mathbf{c}_{\mathbf{a}}$  $\mathbf{z}$ N° patient  $\overline{\phantom{a}}$  N° visite N° visite N° visite N° patient **→** Saisir les données du Â Taille (cm) Brian  $\overline{\phantom{a}}$ patient et de Prénom Poids (kg) l'enregistrement, ou Hugh Nom importer les données du Origine ethnique **Caucasien →** Ouvrir / fermer le Date de naissance patient et de  $\mathbb{R}$ menu Sexe Homme / garçon Inconnu  $\ddot{\phantom{0}}$ Stimulateur cardiaque l'enregistrement à partir d'un système DME en  $\bullet$ sélectionnant le symbole  $\mathfrak{t}$  $\mathcal{R}$  $\overline{a}$  $\blacktriangleright$  $\overline{\mathbf{s}}$  $\mathbf{d}$  $\alpha$  $\mathbf{k}$  $\boldsymbol{\mathsf{x}}$  $\mathsf{m}$  $\mathbf{b}$  $\frac{a}{2}$  $?123$ ÷ z К Enregistrer ECG  $263$ Menu principal  $\overline{a}$  $G_0 \Phi A \frac{21.06.2}{163}$ **e** Enregistreur N° visite Q Mémoire Taille (cm)  $^{\circ}$ → Sélectionner l'option de menu Poids (kg) Origine ethnique Caucasien Stimulateur Inconnu L  $\begin{array}{ccc} \bullet\ &\swarrow\ &\swarrow\ \end{array}$ aistrer ECG  $\rightarrow$  Afficher / dissimuler  $R_{h}$ le texte du menu N° de patient / N° visite  $(D)$   $\frac{1}{100}$   $\frac{1}{200}$   $\frac{23.10.20}{14.46}$  $\ddot{ }$ Hugh Brian I 53 ans I HommeĀ N° visite N° visite Données du patient  $\Delta$ Taille (cm) Données de l'enregistrement Poids (kg) Origine ethnique Caucasie  $\ddot{\phantom{0}}$ Stimulateur Inconnu cardiaque  $6$  $\overline{8}$  $\bullet$  $\boldsymbol{\mathsf{x}}$ Réinitialiser natient précéde 4, k  $\blacktriangleright$ 

 $1\frac{6}{5}$  2  $\Theta$  3  $\sqrt{ }$ 

Les zones tactiles de l'écran se trouvent aux emplacements suivants :

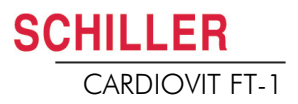

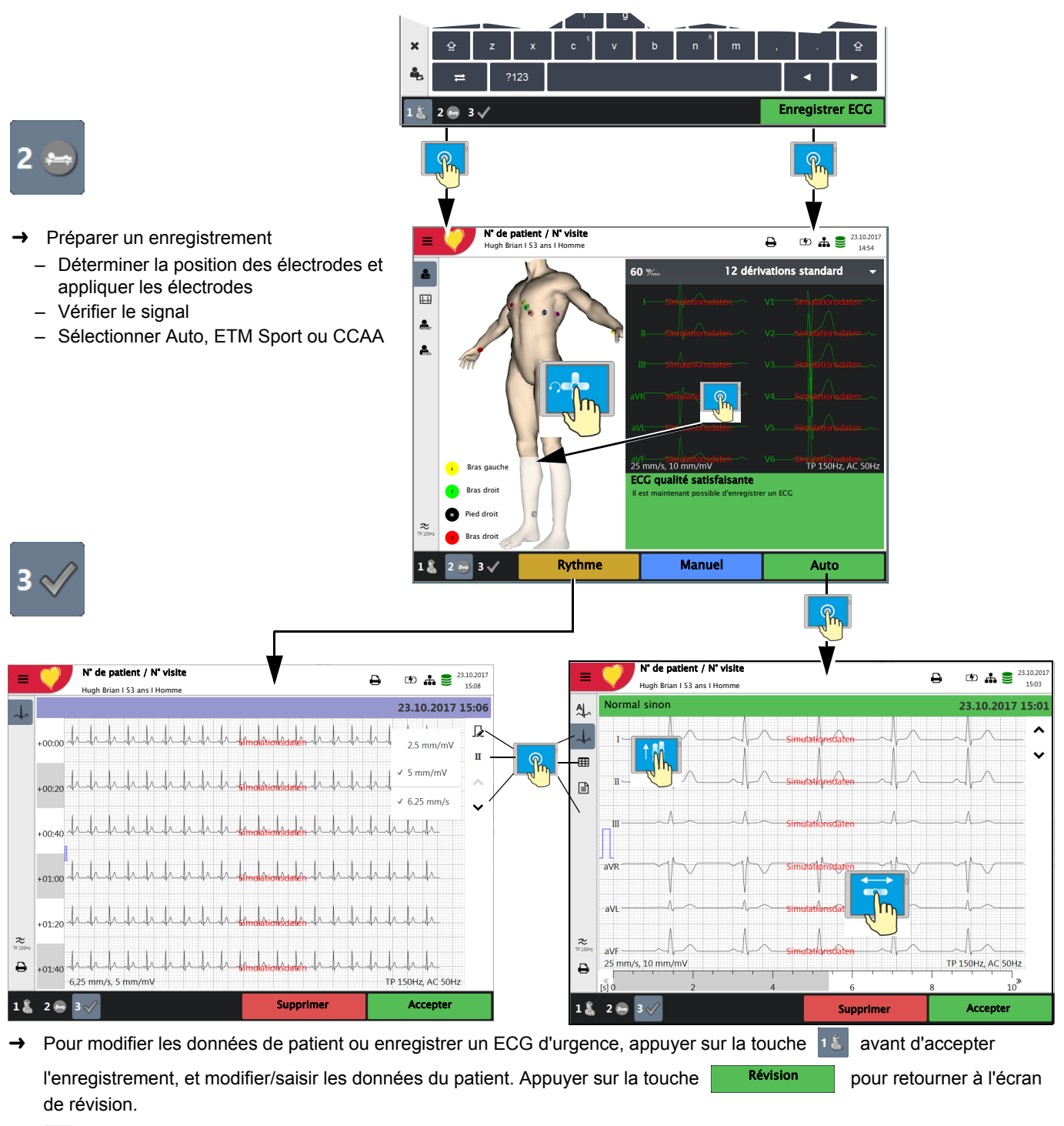

- $\overline{\phantom{a}}$ L'ECG enregistré est affiché et est disponible pour révision.
- Rotation des dérivations I à V6 : faire défiler vers le haut / vers le bas et le long de l'axe temporel.
- Afficher  $\frac{4}{10}$  les valeurs moyennes, les résultats  $\frac{2}{10}$  et les mesures.  $\frac{1}{10}$
- $\rightarrow$   $\frac{25}{100}$  Définir le filtre pour l'affichage à 25/40/150 Hz ou aucun.
- → Accepter l'ECG (c'est-à-dire le sauvegarder), imprimer ou supprimer.
- **ECG de rythme**
- Appuyer sur  $\mathbb R$  pour définir l'amplitude, sur  $\mathbb H$  pour sélectionner la dérivation et sur  $\hat{\mathbb C}$  pour glisser le long de l'axe de temps.

#### **1.2 Données du patient et d'enregistrement**

<span id="page-7-0"></span>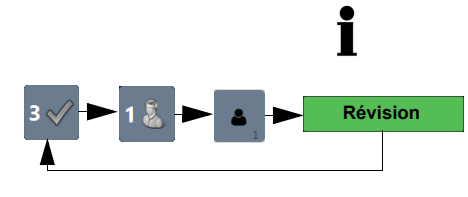

Si un enregistrement est effectué sans que l'identifiant du patient ou de la visite n'ait été saisi, un UUID (identifiant universel unique) est généré au lieu d'un identifiant patient, "ECG d'urgence" est indiqué au lieu du nom du patient, et l'heure et la date de l'enregistrement sont indiquées au lieu du prénom du patient. Si l'utilisateur souhaite saisir les données du patient après que l'enregistrement a été effectué (et avant qu'il ne soit accepté), il est possible d'aller directement à l'écran des données du patient, saisir les données et retourner à l'étape 3 en appuyant sur la touche de révision pour accepter (sauvegarder) l'enregistrement.

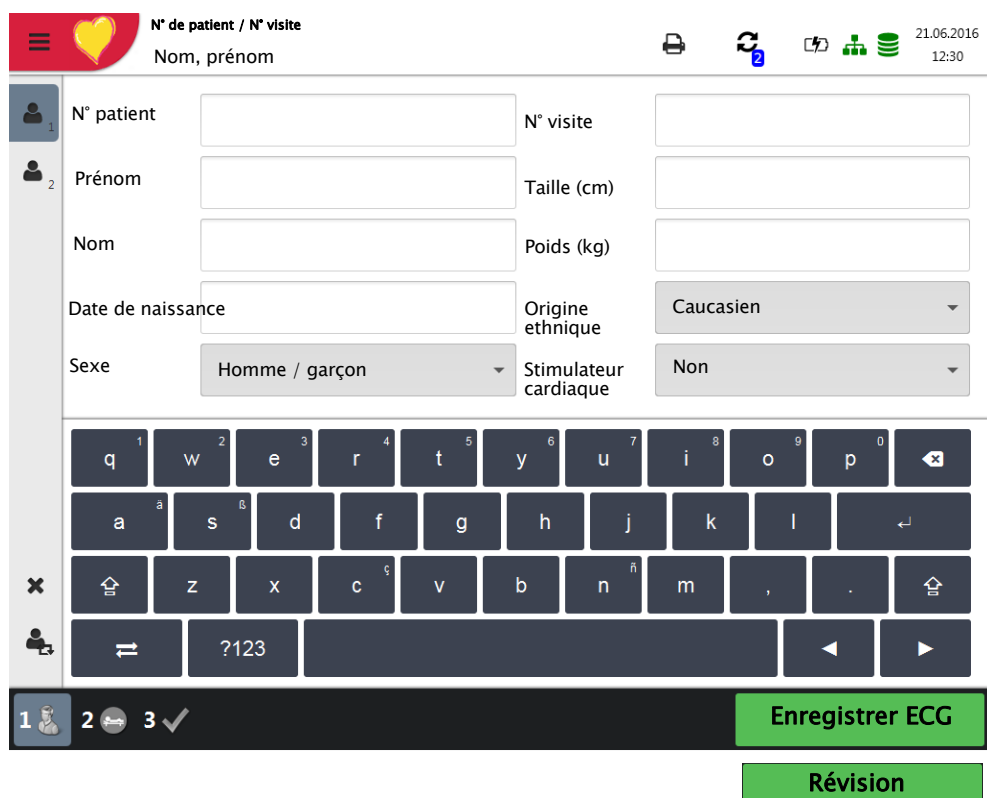

Concernant les données du patient actuel, il est possible de :

- les modifier directement dans les champs de saisie
- obtenir les données à partir d'un serveur en saisissant les identifiants du patient ou de la visite (configuration: voir page 78)
- appuyer sur **X** pour supprimer les données et saisir un nouveau patient
- appuyer sur  $\frac{a}{2}$  pour utiliser les données patient précédentes.
- scanner l'identifiant du patient avec un lecteur de code-barres.
	- Utiliser le clavier alphanumérique (ci-contre) qui s'affiche pour saisir les données du patient.
	- En ce qui concerne les champs de saisie numériques, seul le clavier numérique est affiché.
	- Appuyer sur la touche **?123/ABC** pour afficher les caractères spéciaux.
	- Utiliser la touche **Maj** pour activer les touches majuscules.
	- Pour sélectionner les caractères spéciaux à partir du clavier, **appuyer sur la touche en maintenant la pression et sélectionner le caractère spécial**.

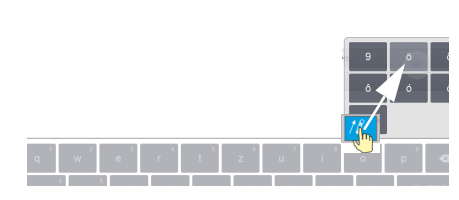

<span id="page-8-0"></span>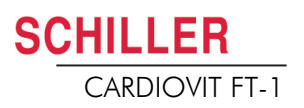

# **2 ECG de repos 10 dérivations standard**

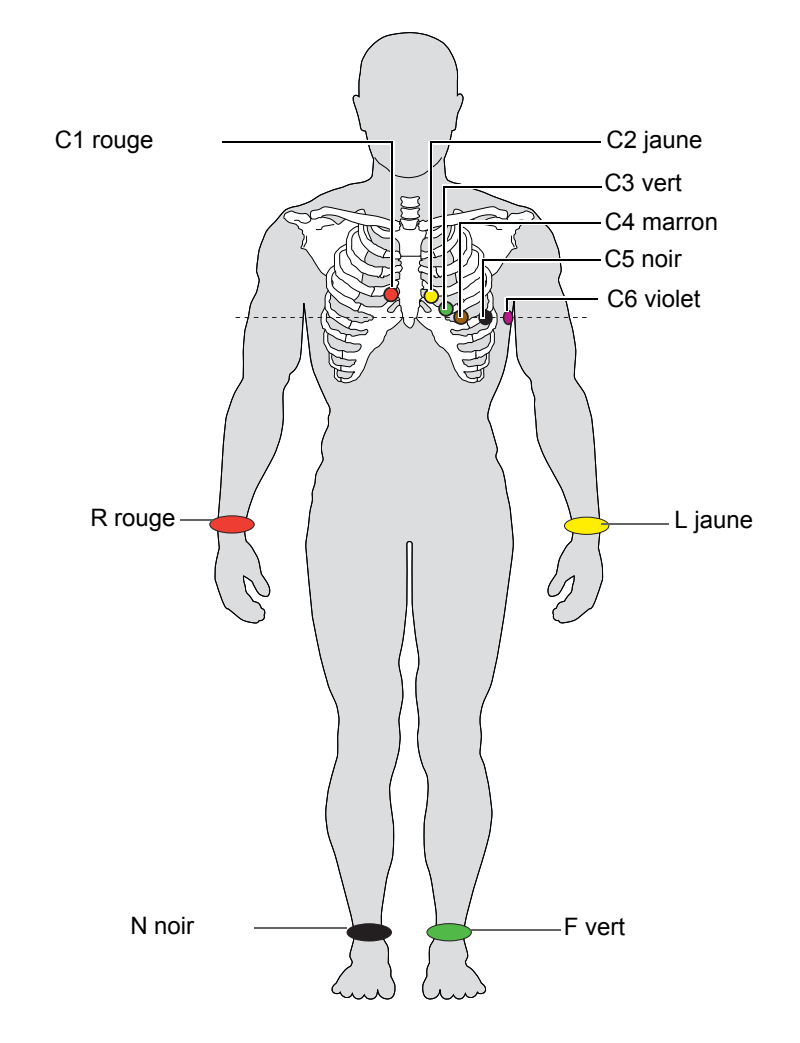

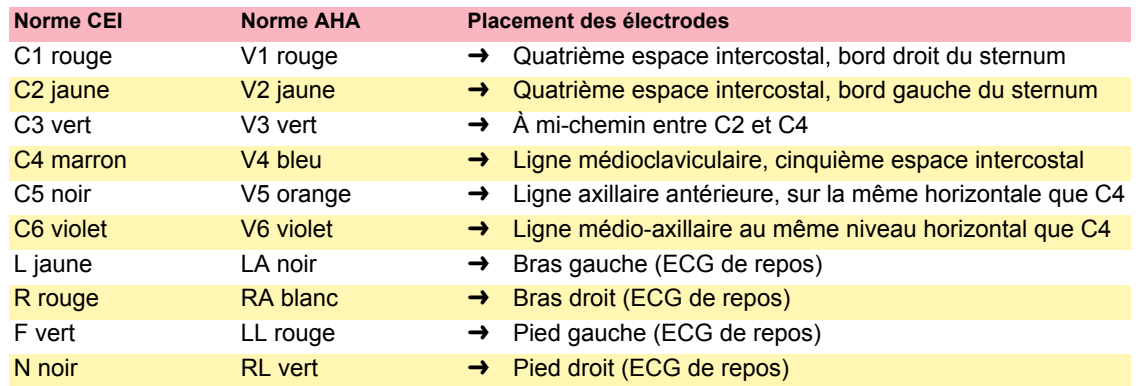

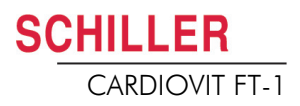

#### **2.1 Diagramme du déroulement ECG de repos**

<span id="page-9-0"></span>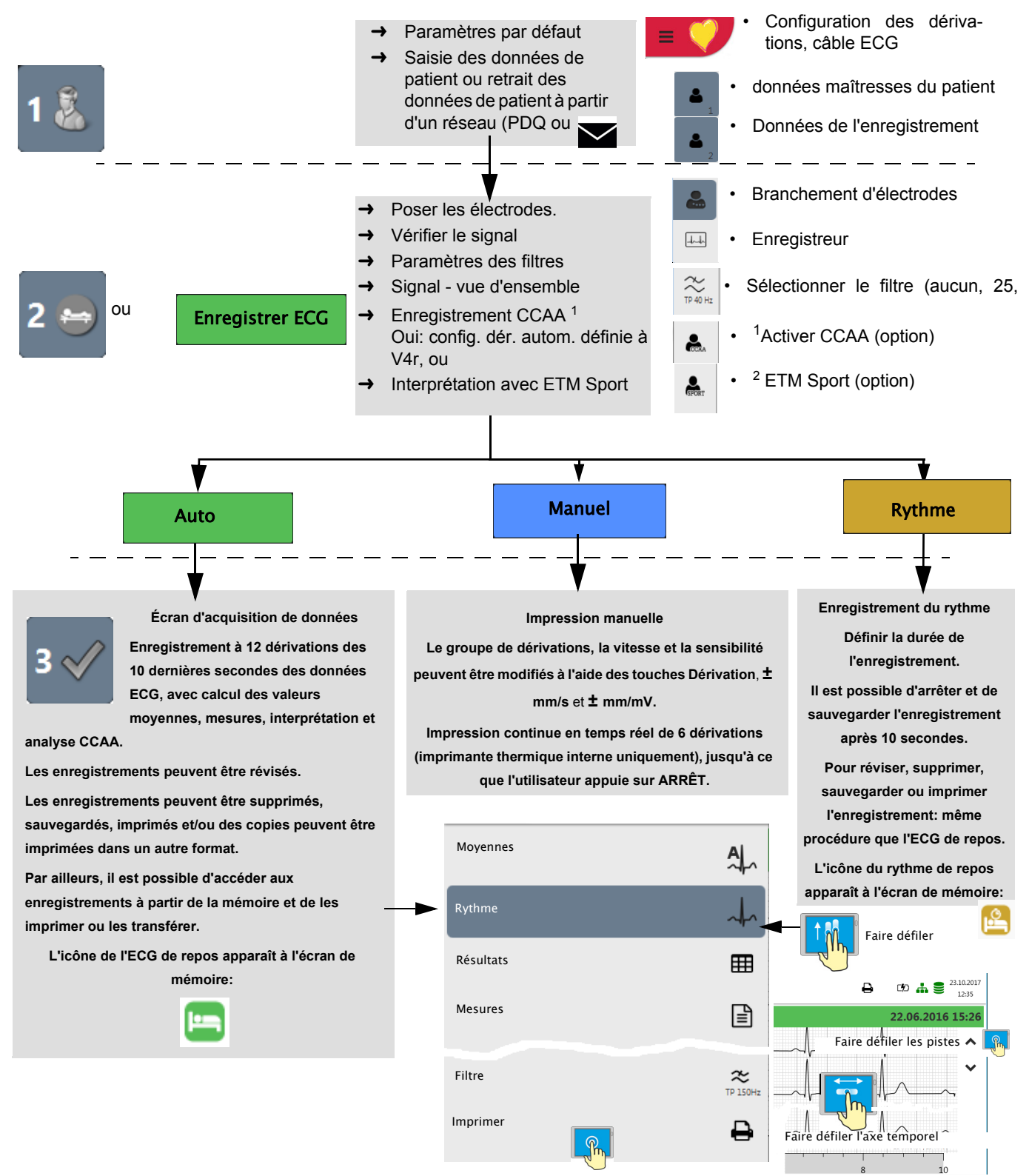

- 1. La boîte de dialogue CCAA ne s'affiche que si l'option correspondante est installée (Section 6.1.2 Procéder à l'analyse CCAA, page 60).
- 2. La boîte de dialogue ETM Sport ne s'affiche que si l'option correspondante est installée.

<span id="page-10-0"></span>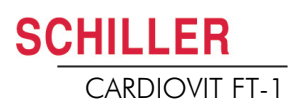

### **2.2 Enregistrement automatique d'ECG de repos**

Appuyer sur la touche **Auto** pour enregistrer un ECG en mode automatique. Après environ 10 secondes, l'enregistrement est analysé et le résultat est affiché. L'enregistrement peut être vérifié, accepté et imprimé à nouveau dans des formats différents. En fonction des paramètres, l'enregistrement est soit supprimé dès qu'il a été transféré, soit sauvegardé dans la mémoire.

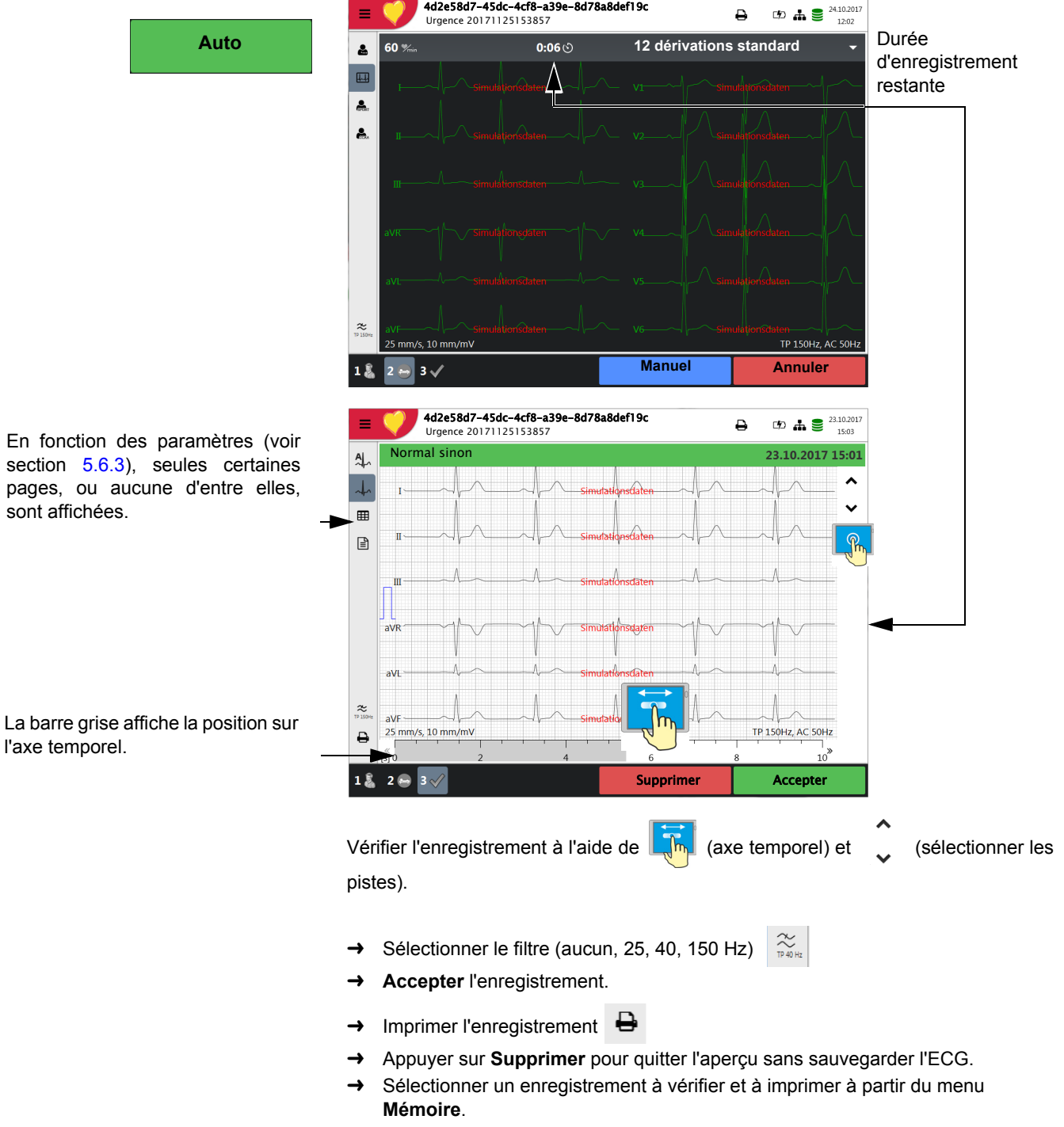

→ Ouvrir le menu Mémoire pour supprimer un enregistrement de la mémoire.

Réf. : 2.5111xx Rév. : draft

Réf.: 2.5111xx Rév.: draft

## **2.3 Enregistrement du rythme**

Appuyer sur **Rythme** pour effectuer un enregistrement de rythme. Sélectionner la durée de l'enregistrement dans le champ de dialogue qui apparaît à l'écran. Si un enregistrement est annulé après plus de 10 secondes, il est encore possible de le sauvegarder. L'enregistrement peut être vérifié, accepté et imprimé à nouveau dans des formats différents. En fonction des paramètres, l'enregistrement est soit supprimé dès qu'il a été transféré, soit sauvegardé dans la mémoire.

<span id="page-11-0"></span>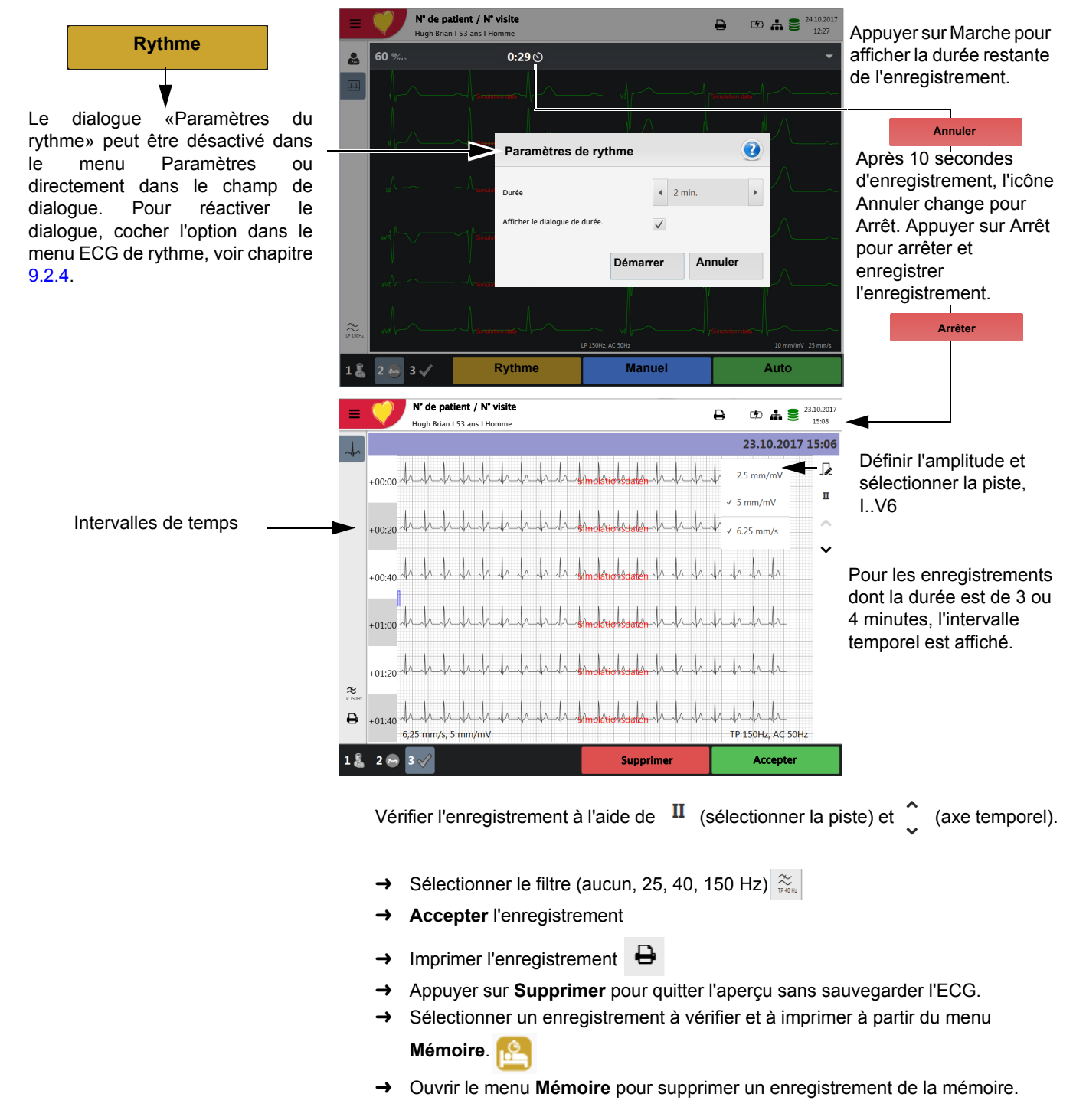

## <span id="page-12-0"></span>**3 Mémoire**

Une fois terminés, les enregistrements peuvent être sauvegardés localement et/ou transmis automatiquement à Schiller Link ou à SEMA. Les enregistrements sauvegardés dans la mémoire peuvent aussi être affichés, imprimés, transmis ou supprimés en tout temps.

Environ 350 enregistrements de repos et 100 enregistrements de rythme de repos peuvent être sauvegardés sur le CARDIOVIT FT-1. Les enregistrements sont sauvegardés manuellement une fois l'acquisistion complétée.

La capacité de mémoire est indiquée à l'aide de l'icône  $\leq$ . Une icône verte signifie que la mémoire est en état de fonctionnement, une icône jaune que la mémoire est presque pleine, une icône rouge que la mémoire est pleine, aucun enregistrement ne peut être réalisé. Voir chapitre 7.1.2 pour plus d'informations sur la suppression d'enregistrements.

#### **3.1 Gestion de la mémoire**

Sélectionner **Menu > Mémoire** pour afficher les enregistrements stockés :

Double-cliquer pour ouvrir

• Les enregistrements sont enregistrés en fonction de la date/heure ; toutefois, d'autres critères peuvent être sélectionnés. Il est également possible d'effectuer un Enregistreur<br>
Foregistreur<br>
Foregistrements en utilisant la fonction de recherche.

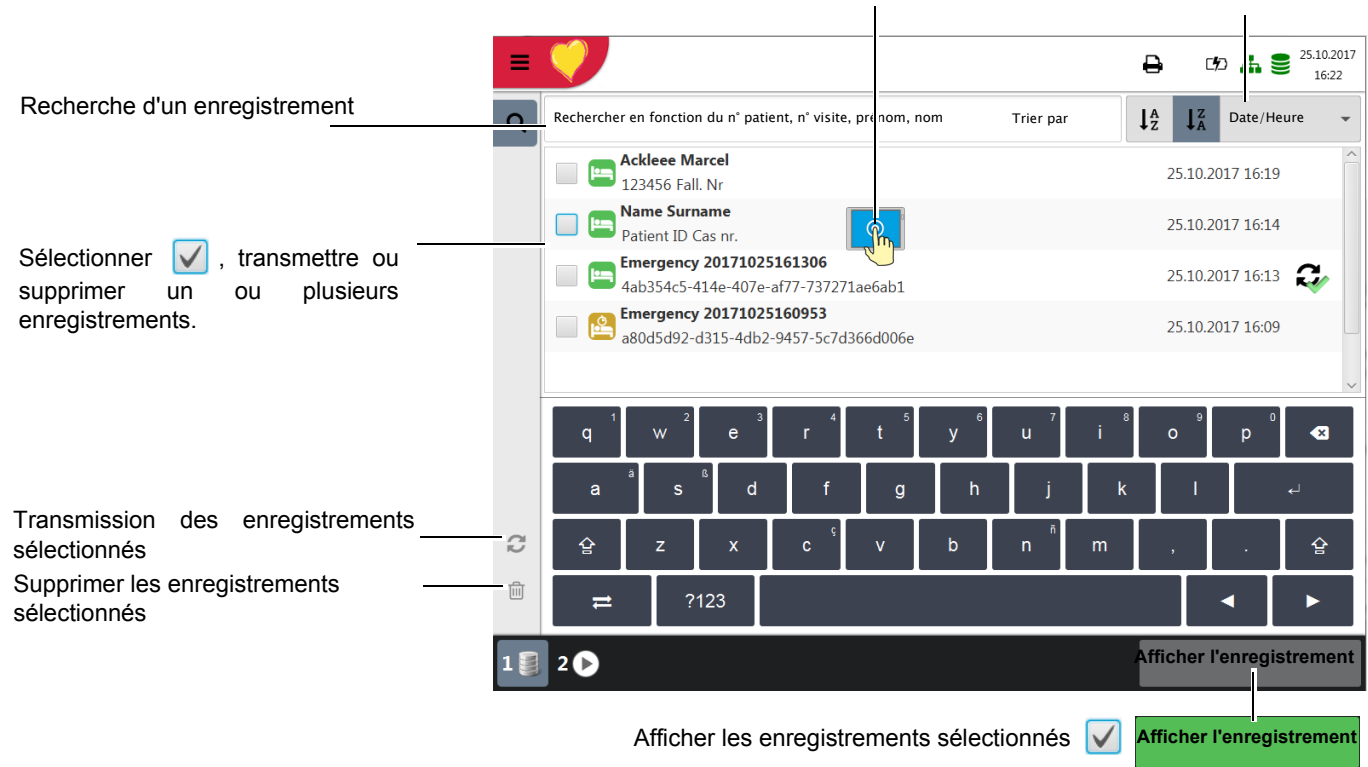

Trier les enregistrements

Page 17

<span id="page-12-1"></span>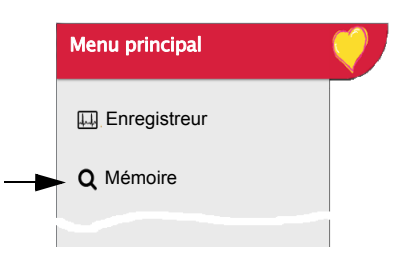

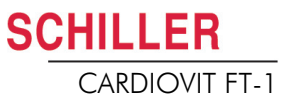

## <span id="page-13-0"></span>**4 Paramètres généraux et système**

### **4.1 Paramètres du système**

Appuyer sur la touche Menu pour afficher les options Paramètres et Mémoire. Le tableau suivant fourni un aperçu de tous les paramètres disponibles.

<span id="page-13-1"></span>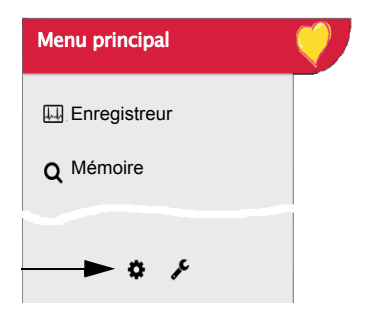

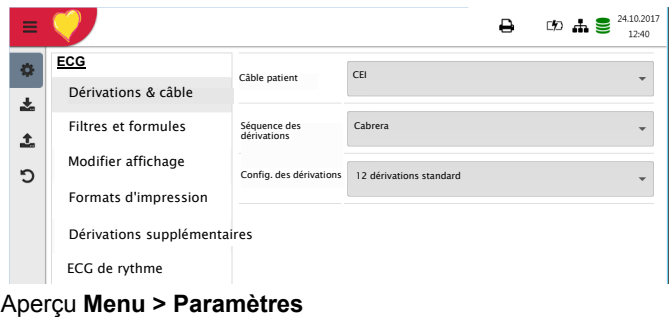

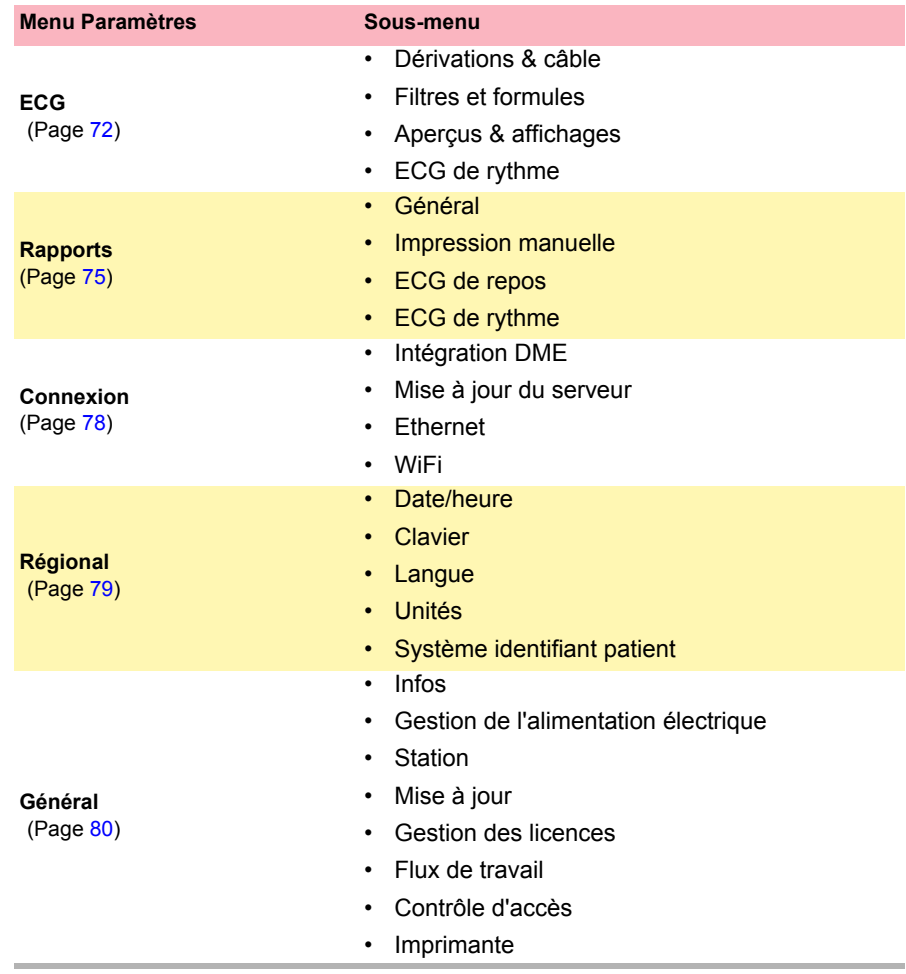

<span id="page-14-0"></span>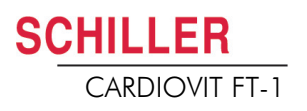

**d'impression**

# Ť

#### **Important**

L'appareil est livré sans papier. Le papier thermique est sensible à la chaleur, à l'humidité et aux vapeurs chimiques. Les consignes suivantes s'appliquent au stockage du papier et à l'archivage des enregistrements :

- Avant utilisation, laisser le papier dans son carton d'emballage d'origine. Ne retirer l'emballage qu'au moment d'utiliser le papier.
- Ranger le papier dans un endroit frais et sec, à l'abri de la lumière.

**5 Mise en place du papier** 

- Ne pas stocker le papier à proximité de produits chimiques, comme les liquides de stérilisation.
- Ne pas conserver le papier dans un emballage en plastique.
- Certaines colles peuvent réagir avec le papier. Par conséquent, ne pas utiliser de colle pour fixer l'impression sur une feuille.

SCHILLER ne peut garantir des impressions parfaites que si le papier millimétré SCHILLER d'origine ou un papier de même qualité est utilisé.

1. Sortir le bac à papier.

- 2. Retirer le papier restant.
	- 3. Insérer la nouvelle rame de papier dans le bac à papier, côté imprimé (quadrillage) sur le dessus et la marque de papier noire dirigée vers le haut de l'appareil.
	- 4. Faire sortir la première page tel qu'illustré ci-contre.
	- 5. Refermer le bac à papier jusqu'à ce qu'il s'enclenche.

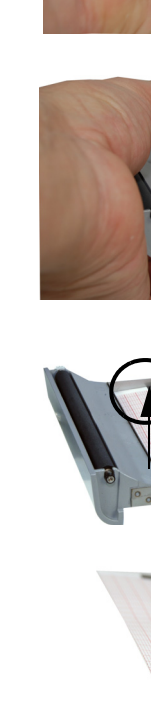

Réf. : 2.5111xx Rév. : draft

Réf.: 2.5111xx Rév.: draft

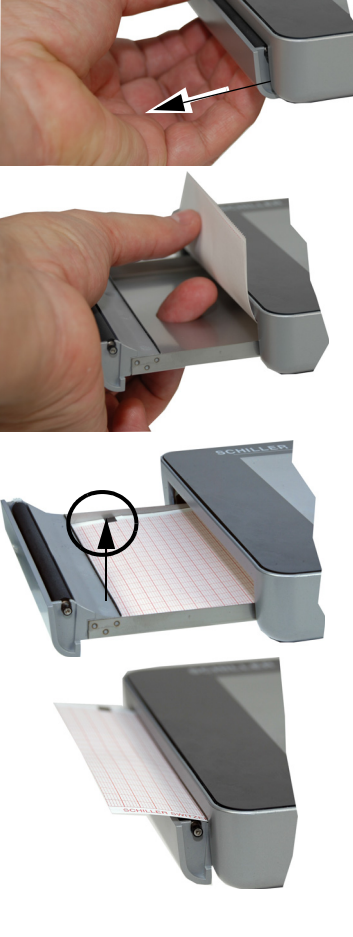